# **Connecting to Advance-RDS (Remote Desktop Services) – Apple iOS 6 or newer**

To protect Cal Poly data and the campus network – while improving reliability and security of off-campus, remote access network connections – Cal Poly offers a Virtual Private Network (VPN).

#### The Cal Poly VPN is required to access Advance-RDS from off-campus.

This service is available to Advancement managers, officers and staff.

### **Getting Started**

Accessing Advance-RDS on an iOS device requires the following:

- A current, supported operating system Apple iOS 6
- A current, supported Remote Desktop Protocol (RDP) client PocketCloud Advanced

Please check with your **LAN Coordinator** before configuring these on a Cal Poly iOS device.

#### **To access Advance-RDS from off-campus you MUST:**

- **1. Connect to the Cal Poly VPN**
- **2. Then launch PocketCloud Advanced**

If your iOS device hangs when trying to connect to the Cal Poly VPN – you'll need to reboot the device.

### **Step 1 – Connect to the Cal Poly VPN**

1. Complete the steps outlined in the "Cal Poly VPN – iOS 6 or Newer" document, located at [http://www.advancement.calpoly.edu/content/apps/advance\\_web](http://www.advancement.calpoly.edu/content/apps/advance_web)

*Estimated time is 5-8 minutes to complete.*

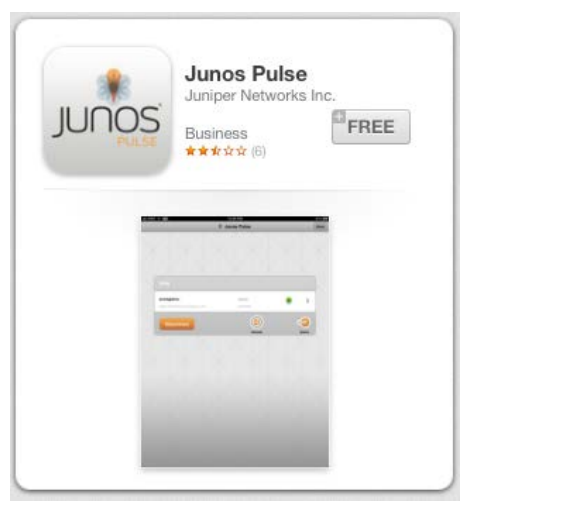

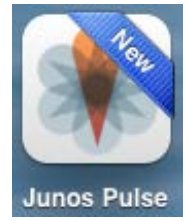

## **Step 2 – Install the Remote Desktop Protocol (RDP) App**

Visit the App Store, search for **PocketCloud Remote Desktop – RDP / VNC**. Download the free application.

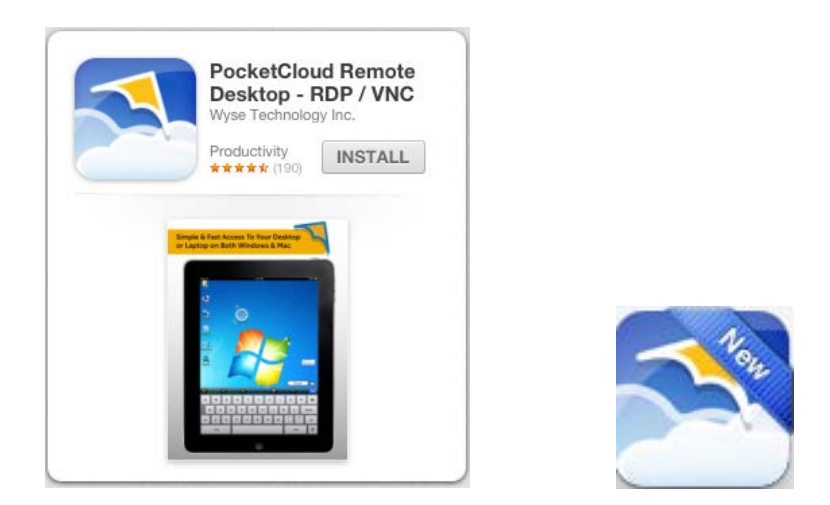

1. When you launch the application, you will be prompted to provide usage statistics – tap "No".

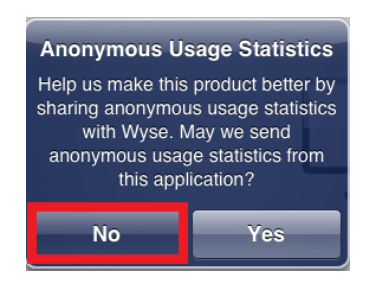

2. Tap "Advanced users" to continue with installation:

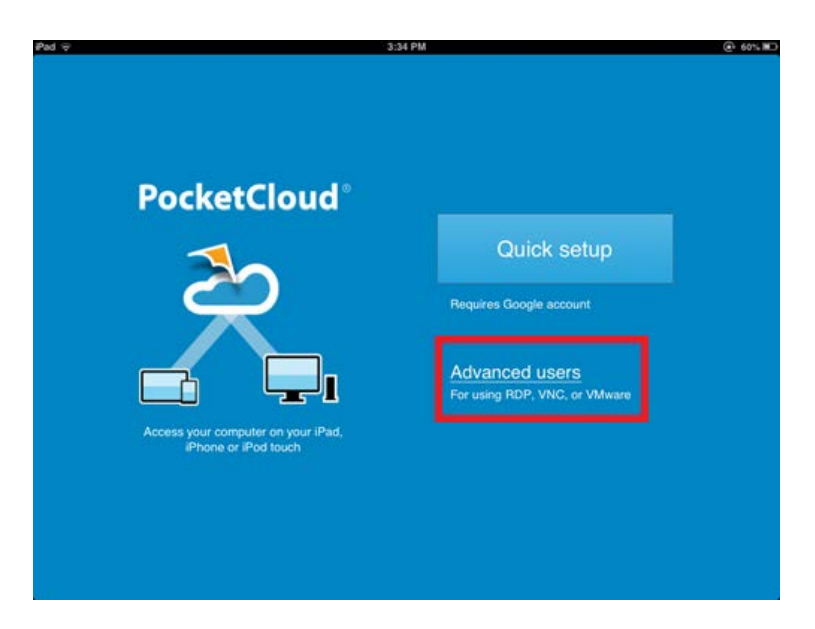

3. Configure the Advance-RDS connection.

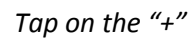

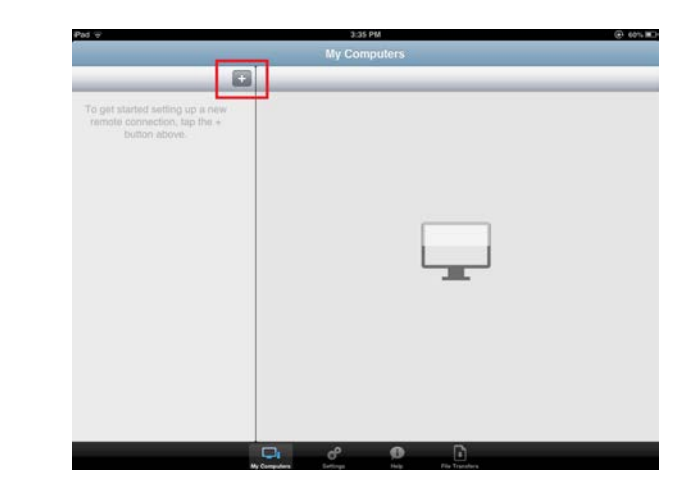

### *Tap on "Manual Connection"*

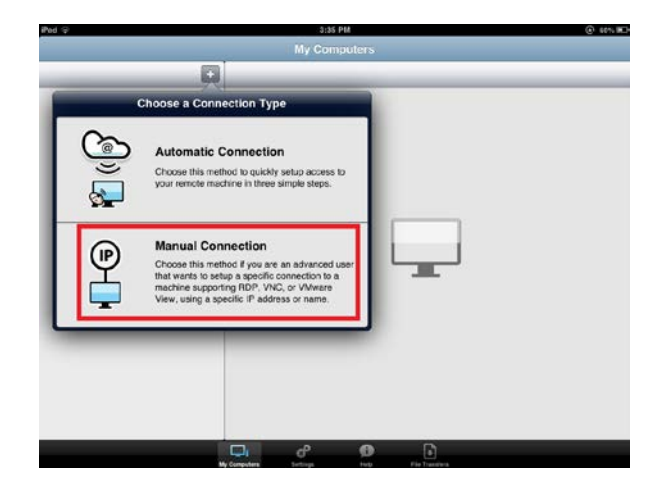

# *Tap on "RDP"*

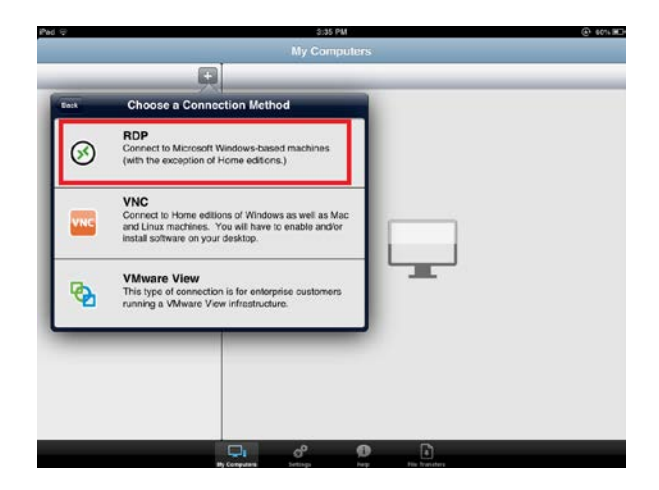

*Enter "Advance-RDS" (without the quotes), then tap "Save"*

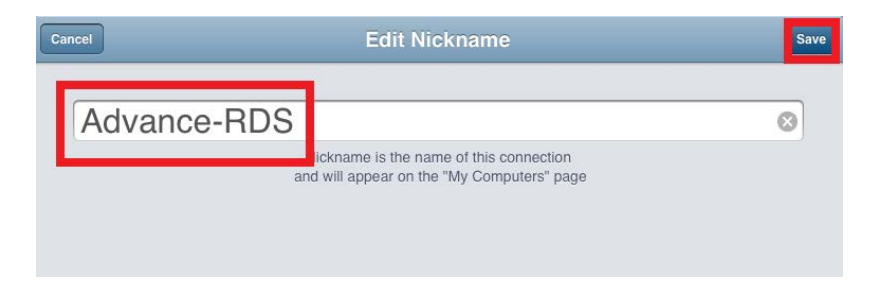

*Enter the information for the other fields, then tap "Done" (please be sure to use your username, not jmustang)*

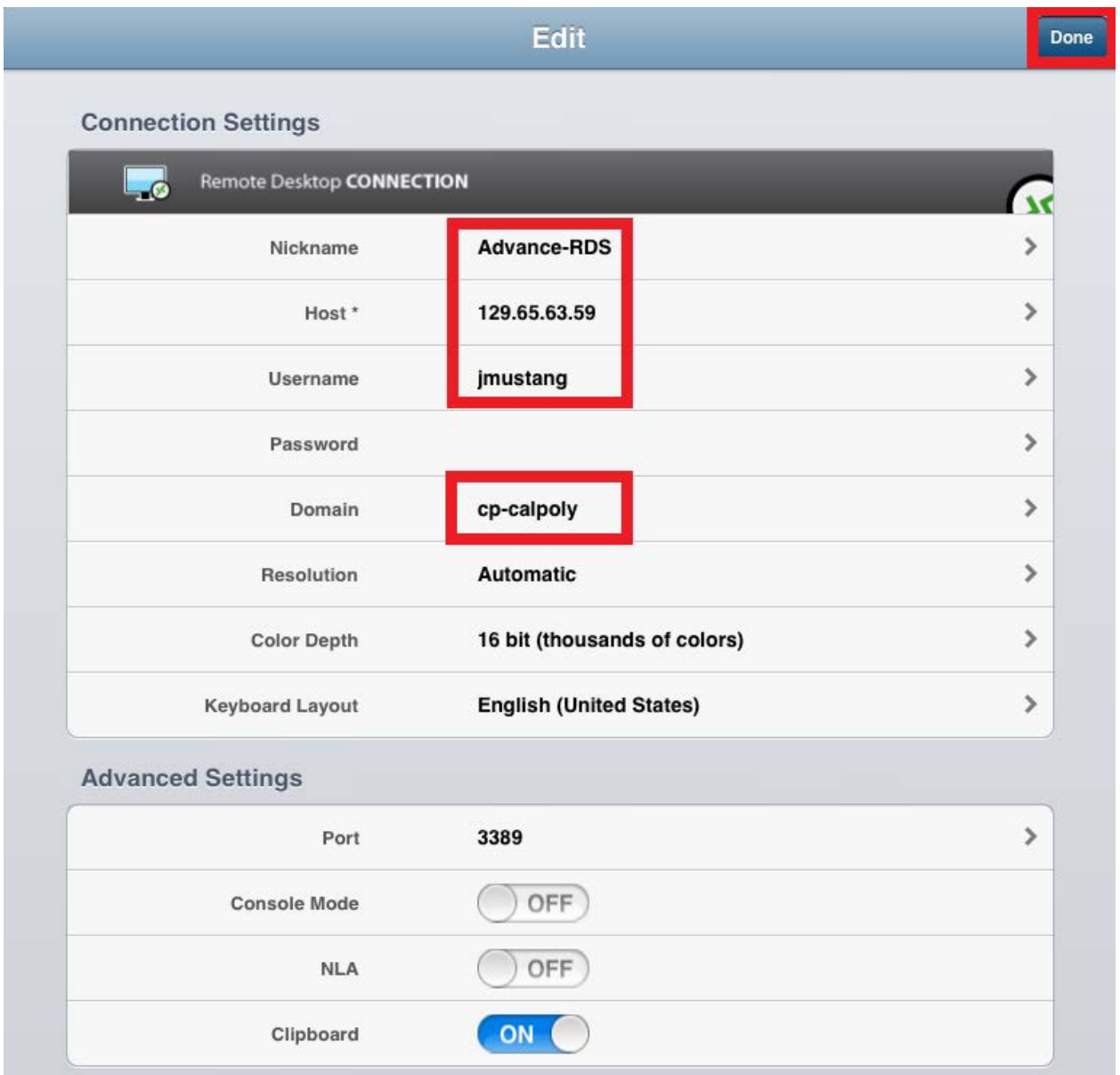

## **Step 3 – Connect to Advance-RDS**

*NOTE: if you are off-campus, you MUST connect to the Cal Poly VPN first to access Advance-RDS*

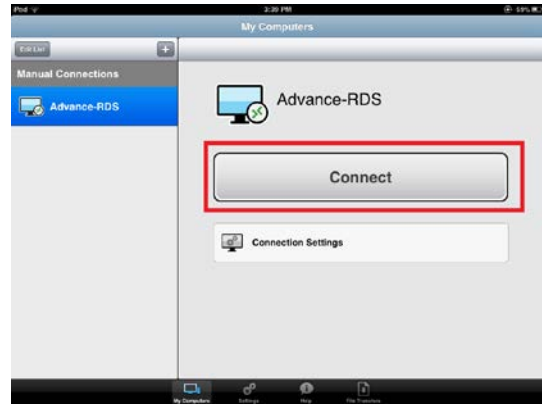

*Launch PocketCloud and tap "Connect"*

*The Cal Poly Responsible Use Policy screen will appear — tap "OK"*

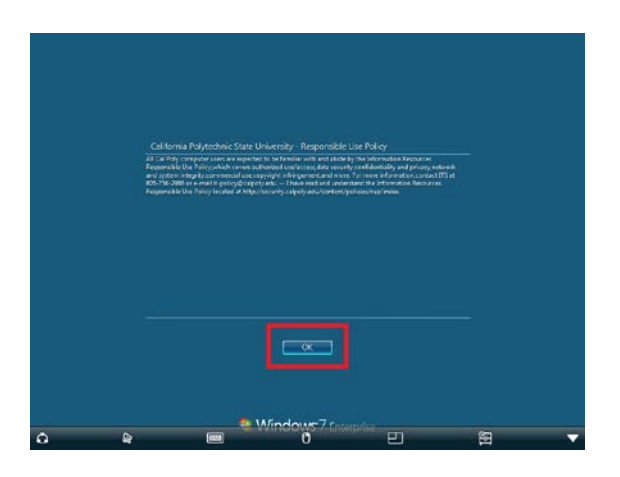

*Tap on your user icon (e.g. "jmustang" as shown below)*

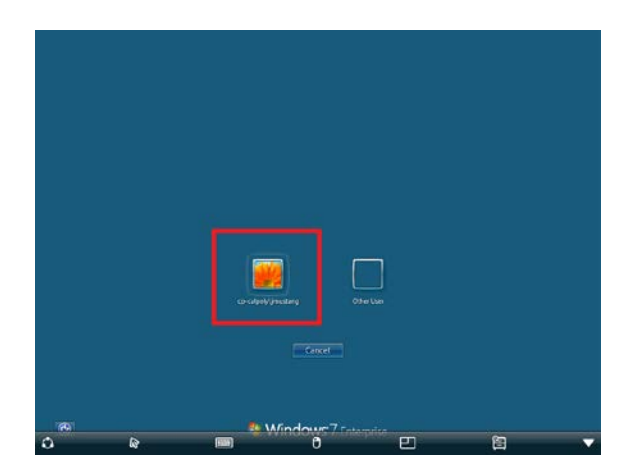

*Enter your Cal Poly Portal password and tap ">"* 

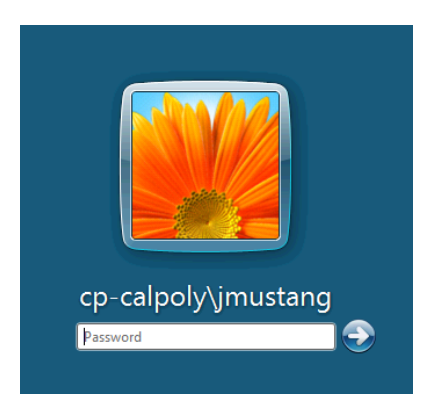

*The Windows login sequence will begin …* 

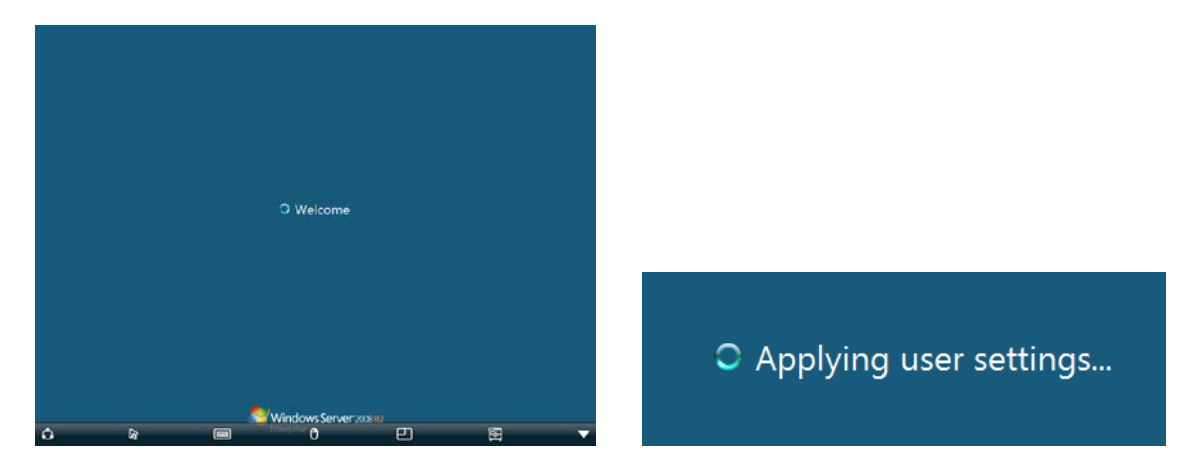

You are now securely connected to Cal Poly's network and Advance-RDS. You may access applications and resources, as if you were on campus with a "calpoly.edu" network address.

Examples include:

- Applications (e.g. Advance Web and Microsoft Office)
- File Servers (e.g. Active Directory "U" and "V" drives )

Specific access, application and technical questions should be directed to your [LAN Coordinator.](http://servicedesk.calpoly.edu/content/computing_support/departments/index)

## **PocketCloud Toolbar Reference**

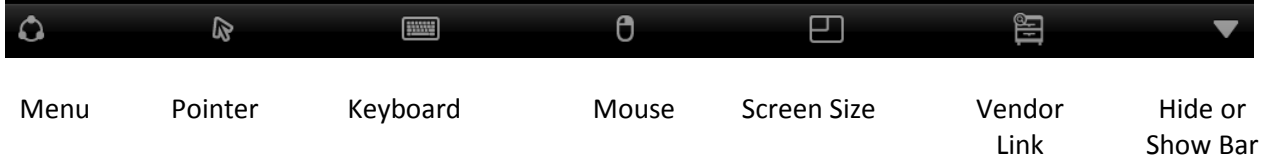